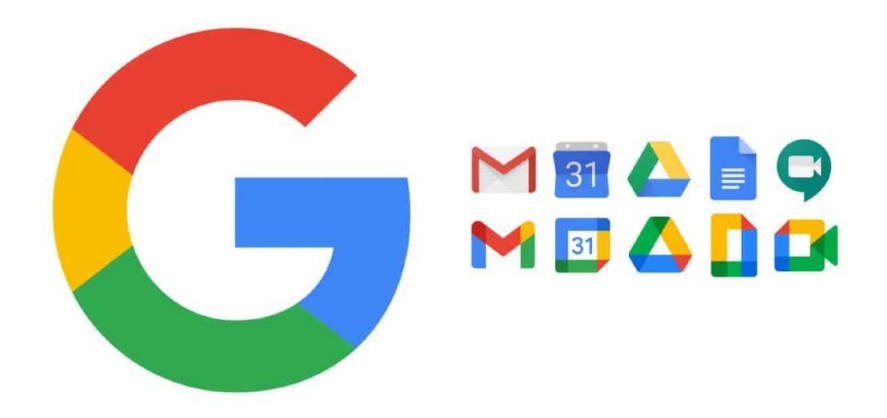

- 1. Layari [https://mail.uitm.edu.my](https://mail.uitm.edu.my/)
- 2. Pilih menu \_Gmail Student\_
- 3. Masukan \_Username\_ seperti berikut:

Taip no. pelajar diikuti dengan **@student.uitm.edu.my**

(Cth. **2019271482@student.uitm.edu.my** )

4. Masukkan **Password** mengikut kombinasi berikut :

**Dua (2) huruf pertama** daripada nama penuh pelajar dan **huruf pertama adalah huruf BESAR,** diikuti dengan **simbol @ dan enam (6) nombor terakhir nombor pelajar UiTM.**

Contoh : Nama Pelajar : Abdul Halim Abdul Hamid No. Pelajar : 2017123456 Password Email Google Pelajar UiTM: **Ab@123456**

- 5. Sebarang permasalahan berkaitan perkara ini, mohon salurkan aduan
	- [https://units.uitm.edu.my/aduan\\_add.cfm](https://units.uitm.edu.my/aduan_add.cfm)
	- Sila pilih kategori **Operasi Emel Google**.